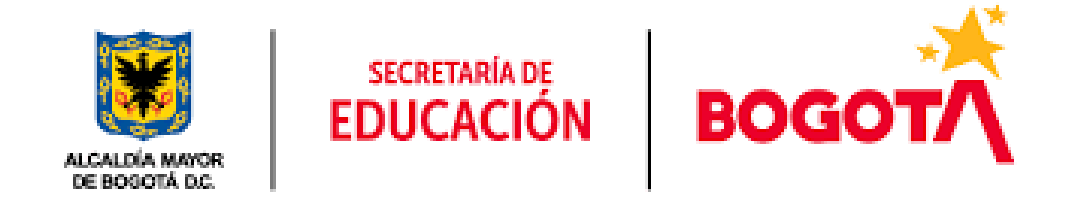

# **Manual de Usuario Correos Electrónicos**

# TABLA DE CONTENIDO

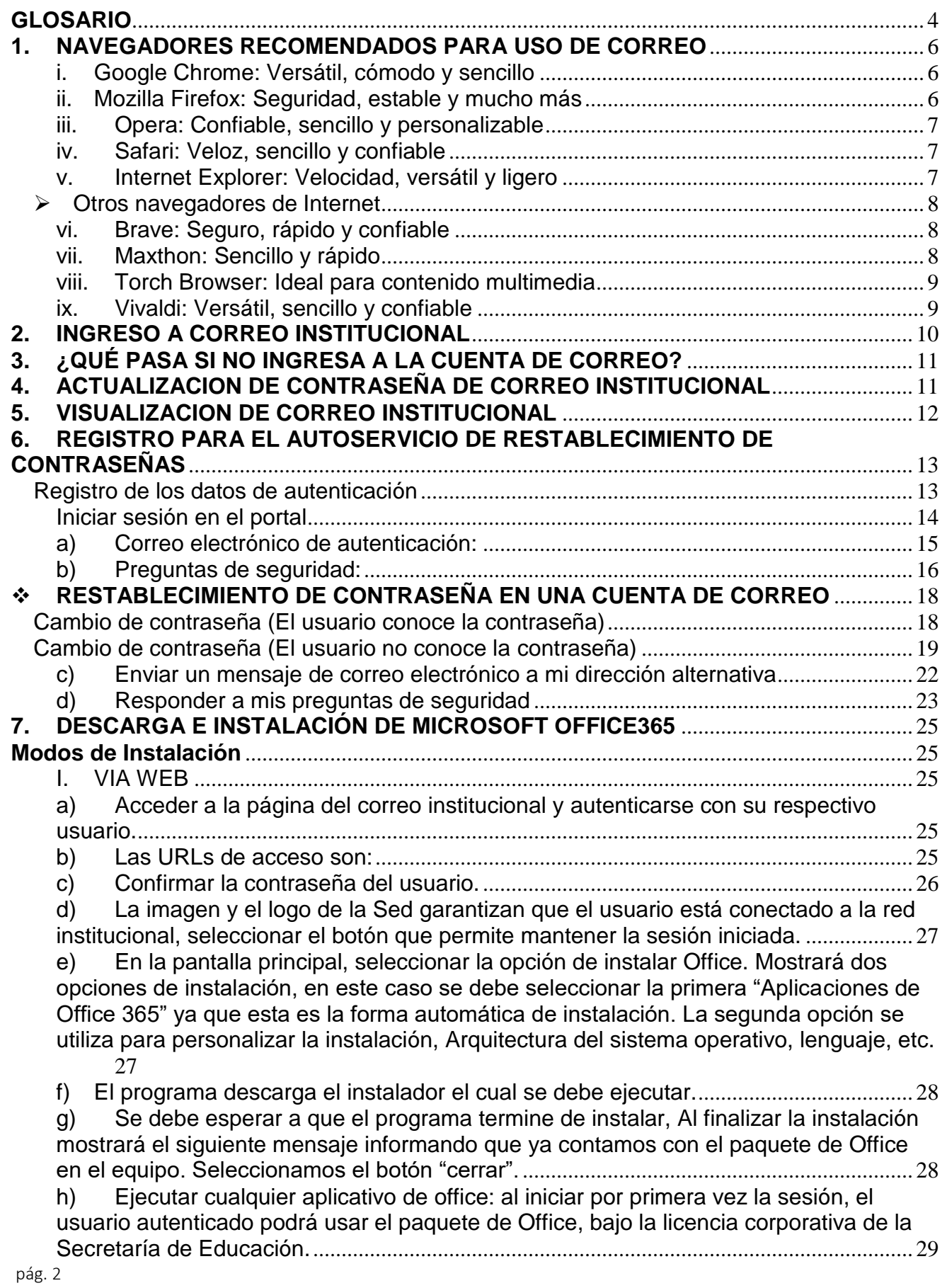

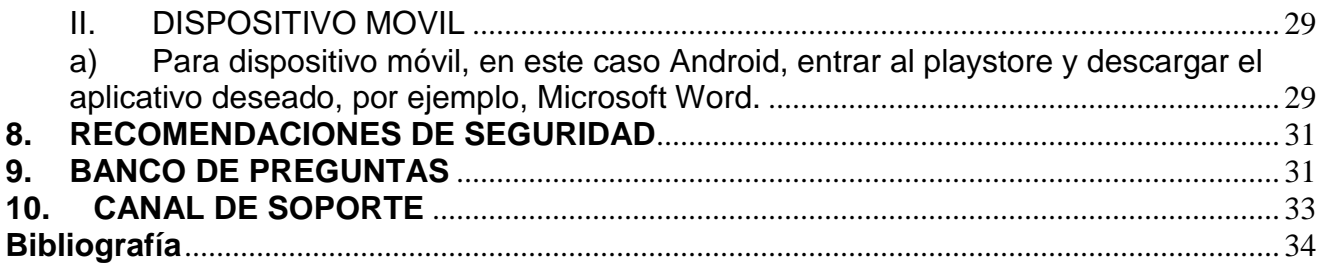

#### <span id="page-3-0"></span>**GLOSARIO**

**Web:** Una página web, página electrónica, página digital o ciberpágina, es un documento o información electrónica capaz de contener texto, sonido, vídeo, programas, enlaces, imágenes, hipervínculos y muchas otras cosas, adaptada para la llamada World Wide Web, y que puede ser accedida mediante un navegador web.

**Navegador Web:** Un navegador web es un software, aplicación o programa que permite el acceso a la Web, interpretando la información de distintos tipos de archivos y sitios web para que estos puedan ser vistos.

**Portal Web:** En Internet, un portal es un sitio web que ofrece al usuario, de forma fácil e integrada, el acceso a una serie de recursos y de servicios relacionados con un mismo tema.

**Correo electrónico:** también conocido como e-mail, es un servicio de red que permite mandar y recibir mensajes con múltiples destinatarios o receptores, situados en cualquier parte del mundo. Para usar este servicio se necesita cualquiera de los programas de correo electrónico que ofrece la red.

**Office 365:** Es un conjunto de programas informáticos de la empresa Microsoft de alquiler por un año Microsoft Office para su uso durante un año en vez de pagar el precio completo de la adquisición del producto.

**Contraseña:** Una contraseña o clave es una forma de autentificación que utiliza información secreta para controlar el acceso hacia algún recurso. La contraseña debe mantenerse en secreto ante aquellos a quien no se les permite el acceso.

**Autenticación:** La autenticación o autentificación es el acto o proceso de confirmar que algo es quien dice ser. A la parte que se identifica se le llama probador. A la parte que verifica la identidad se la llama verificador.

**Powerpoint: P**ower Point o PowerPoint es el nombre de uno de los programas más populares creados por Microsoft. Se trata de un [software](https://definicion.de/software) que permite realizar presentaciones a través de diapositivas. El [programa](https://definicion.de/programa) contempla la posibilidad de utilizar texto, imágenes, música y animaciones. De este modo, la creatividad del usuario resulta decisiva para que las presentaciones sean atractivas y consigan mantener la atención del receptor.

**Word:** es un programa informático orientado al procesamiento de textos, la denominación de un [procesador de texto:](https://definicion.de/procesador-de-texto/) es decir, de un software que permite al usuario la creación y edición de documentos de texto en un ordenador o computadora. Fue creado por la empresa Microsoft, y viene integrado de manera predeterminada en el paquete ofimático denominado Microsoft Office.

**Excel:** Se trata de un [software](https://definicion.de/software/) que permite realizar tareas contables y financieras gracias a sus funciones, desarrolladas específicamente para ayudar a crear y trabajar con hojas de cálculo. La primera incursión de Microsoft en el mundo de las hojas de [cálculo](https://definicion.de/calculo/) (que permiten manipular datos numéricos en tablas formadas por la unión de filas y columnas)

**Sharepoint:** Se puede usar como un lugar seguro donde almacenar, organizar y compartir información desde [cualquier dispositivo,](https://support.microsoft.com/es-es/office/usar-un-dispositivo-m%C3%B3vil-para-trabajar-con-sitios-de-sharepoint-a99f2acf-381a-442c-b305-3e74c251bcb6) así como acceder a ella. Lo que necesita es un explorador web, como Microsoft Edge, Internet Explorer, Chrome o Firefox.

**Teams:** Microsoft Teams es una plataforma basada en la nube cuyo principal objetivo es la colaboración en equipo. Teams pertenece a la suite de productos de Microsoft. Su principal función es ser una herramienta de mensajería empresarial que permite la comunicación y la colaboración en tiempo real entre usuarios dentro y fuera de la organización. Microsoft Teams está integrado con un gran número de aplicaciones tradicionales de [Microsoft Office 365](https://ungoti.com/es/infraestructura-it/office-365-puesto-trabajo-digital/) que permiten compartir documentos, llamadas y reuniones de audio y video. Las empresas de cualquier tamaño pueden usar Teams para una mayor colaboración entre equipos. Los usuarios pueden estar en la misma oficina o elegir trabajar a distancia. Pueden acceder a Teams en ordenadores o dispositivos móviles.

**Onenote:** Microsoft OneNote es una aplicación web útil para tomar apuntes, hacer listas y anotar cualquier cosa que no quieres que se pierda. La puedes descargar de forma gratuita en cualquier dispositivo, ya sea móvil o de escritorio, y consultarla en [la nube](https://edu.gcfglobal.org/es/como-funciona-la-nube/la-nube/1/) en cualquier momento.

**Planner:** Planner brinda una solución completa para la gestión de tareas y trabajos. La herramienta, la cual es parte del paquete de productividad de Office 365 (integrado con todas sus aplicaciones) permite:

- o Organizar equipos de trabajo. A través de un tablero visualmente atractivo, permite organizar las tareas en grupos y categorizarlas en función de su estado.
- o Trabajar en equipo sin esfuerzo. A través de My Tasks view, con acceso a una lista completa de todas las tareas y el estado de todos los planes. Ahí mismo facilita monitorear en qué está trabajando cada miembro del equipo.
- o Colaborar con tasks. Planner permite adjuntar archivos a tareas, trabajar en esos archivos dentro de la aplicación e incluso tener conversaciones sin cambiar de una aplicación a otra.
- o Recibir notificaciones por e-mail. Cada vez que al usuario se le asigne una nueva tarea o sea agregado a una conversación, recibiendo una notificación por e-mail.

**Servidor:** Un servidor es un conjunto de computadoras capaz de atender las peticiones de un cliente y devolverle una respuesta en concordancia. Los servidores se pueden ejecutar en cualquier tipo de computadora, incluso en computadoras dedicadas a las cuales se les conoce individualmente como «el servidor».

#### <span id="page-5-0"></span>**1. NAVEGADORES RECOMENDADOS PARA USO DE CORREO**

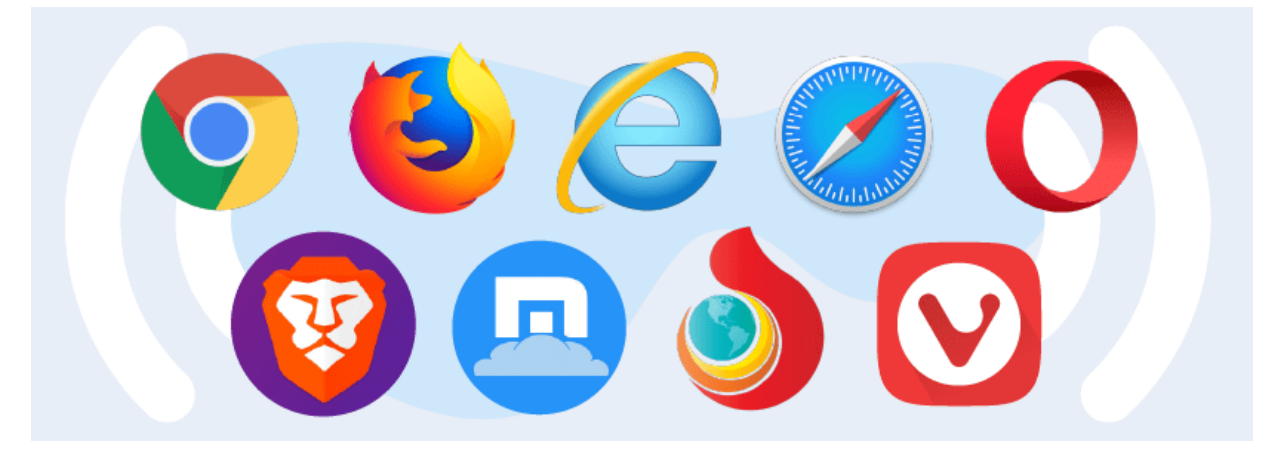

A continuación, se presentan los principales **navegadores de Internet**.

#### <span id="page-5-1"></span>**i. Google Chrome: Versátil, cómodo y sencillo**

**Google Chrome** es uno de los **navegadores de Internet** más conocidos debido a su estrecha relación con **Google**, y también porque es un buscador muy intuitivo y sencillo.

**Google Chrome** es un **navegador de Internet** que ofrece:

- Una gran velocidad ejecutándose en PC o móvil
- Gran velocidad al iniciar búsquedas en la web
- Buena manejabilidad y usabilidad de cara al usuario
- Una interfaz sencilla e intuitiva
- Seguridad al **navegar por la web**
- Compatibilidad total con todos los sistemas iOS y Android
- Actualizaciones constantes para **mejorar la experiencia de usuario**
- Aislamiento de procesos convirtiéndose en un navegador multiprocesos

Algunas de las desventajas de **Google Chrome** son:

- Alto consumo de memoria RAM
- Código no abierto

#### <span id="page-5-2"></span>**ii. Mozilla Firefox: Seguridad, estable y mucho más**

**Mozilla Firefox** es otro de los **exploradores de Internet** más conocidos debido a que es uno de los más antiguos, este **navegador de Internet** es muy estable y presenta pocos errores.

**Mozilla Firefox** es un **navegador de Internet** que ofrece:

- Una gran velocidad al navegar
- Por su seguridad al **navegar por la red**
- Su interfaz es muy estable y sencilla
- Por ser un software independiente, Ofrece un código libre que busca mejorar la privacidad y experiencia de sus usuarios

El usuario puede configurar el buscador de acuerdo con sus preferencias

Algunas de las desventajas de **Firefox** son:

- No tiene la misma velocidad que **Google Chrome**
- Opciones limitadas de temas para configurar

#### <span id="page-6-0"></span>**iii. Opera: Confiable, sencillo y personalizable**

**Opera** es un **navegador de Internet** alternativo que ofrece una interfaz sencilla y muy estable. **Opera** utiliza el mismo motor que **Google Chrome** por esta razón **Opera** puede utilizar las mismas extensiones que **Google**.

**Opera** es un **navegador de Internet** que ofrece:

- Una interfaz sencilla y personalizable
- Gran velocidad al navegar
- Seguridad, protección anti fraudes
- Constantemente agrega novedades
- Tiene una gran variedad de temas para configurar
- Compatibilidad total

Las desventajas de **Opera** son:

- Código cerrado
- Menos actualizaciones frente a otros navegadores

#### <span id="page-6-1"></span>**iv. Safari: Veloz, sencillo y confiable**

**Safari** es un **navegador de Internet** que suele estar asociado a los dispositivos de Apple, este buscador ofrece un alto rendimiento al momento de realizar búsquedas por la red.

**Safari** es un **explorador de Internet** que ofrece:

- Alto rendimiento como motor de búsquedas
- Su interfaz es muy simple e intuitiva
- **Seguridad al navegar por la red**
- Está disponible para PC, tablets, celulares
- Su diseño es muy peculiar y cuenta opciones novedosas

El navegador de **Safari** también tiene algunas desventajas:

- Se queda corto en cuanto a extensiones y funcionalidades
- No compatible con todos los sistemas
- Código cerrado

#### <span id="page-6-2"></span>**v. Internet Explorer: Velocidad, versátil y ligero**

**Internet Explorer** suele estar asociado a las computadoras de Microsoft, este buscador es popular por su velocidad al navegar.

#### **Internet Explorer** es un **buscador de Internet** que ofrece:

- Alta **velocidad al navegar por la red**
- Alto rendimiento como motor de búsqueda
- Interfaz más compleja pero intuitiva

Algunas de las desventajas de **Internet Explorer** son:

- Ya tiene un sustituto, **Microsoft Edge**, por lo que se ha quedado desactualizado
- No compatible con todos los sistemas operativos
- Es un blanco fácil de ataques cibernéticos
- Código cerrado

#### <span id="page-7-0"></span>**Otros navegadores de Internet**

También, existen otros **tipos de navegadores de Internet** que son menos usados, pero son igual de interesantes que los más populares. A continuación, te presentamos otros buscadores web:

#### <span id="page-7-1"></span>**vi. Brave: Seguro, rápido y confiable**

**Brave** es un **navegador web** como cualquiera de los más populares y destaca por que permite configurar la privacidad del usuario como: bloquear publicidad intrusiva, trackers, phising y scripts. Con **Brave** también, se puede controlar cookies obligando a utilizar solo el protocolo de seguridad HTTPS.

Los puntos fuertes del navegador de **Brave** son:

- La privacidad del usuario
- Tiene buena velocidad
- Permite acceder a más buscadores
- Interacción privada con el propio navegador

Las desventajas del navegador **Brave** son:

- No se encuentra disponible en varios idiomas
- La comunidad en español es limitada

#### <span id="page-7-2"></span>**vii. Maxthon: Sencillo y rápido**

**Maxthon** es un buscador de Internet muy sencillo, pues no tiene muchas opciones, solo se puede navegar por la web y es una buena opción para los usuarios poco exigentes.

Los beneficios de Maxthon son:

- Cero distracciones a la hora de **navegar por Internet**
- Perfecto para dispositivos con poca potencia RAM
- Su interfaz es muy sencilla y fácil de usar
- Compatible con otros sistemas

Las desventajas de **Maxthon**:

Limitado para usuarios exigentes.

#### <span id="page-8-0"></span>**viii. Torch Browser: Ideal para contenido multimedia**

**Torch Browser** es un navegador de Internet ideal para visualizar contenido multimedia, su característica más notable es la integración de Torrent para la descarga de archivos.

Los beneficios de **Torch Browser** como **navegador web son**:

- Ideal para navegar buscando contenido multimedia
- Tiene extensiones disponibles
- Interfaz muy intuitiva
- Descarga de archivos integrada

Las desventajas de **Torch Browser** como navegador de Internet son:

No es el navegador recomendado para contenidos multimedia.

#### <span id="page-8-1"></span>**ix. Vivaldi: Versátil, sencillo y confiable**

**Vivaldi** es un nuevo navegador de Internet que puede ser adaptado a las necesidades del usuario, desde su aspecto hasta sus accesos directos. Aún cuando está recién liberado, tiene constantes mejoras con el paso del tiempo.

Los beneficios de **Vivaldi** son:

- Cada nueva versión incluye nuevas características
- Por encontrarse en desarrollo, es un navegador que ofrece mejoras constantes
- Su interfaz es sencilla e intuitiva
- Vivaldi facilita la navegación privada, al no permitir el rastreo a los sitios web

La desventaja **Vivaldi** como navegador de Internet es:

Poco volumen de usuarios

(Selectra, 2021)

#### <span id="page-9-0"></span>**2. INGRESO A CORREO INSTITUCIONAL**

Una vez obtenida su credencial de acceso (Usuario y Contraseña) través de la página www.office.com , podrá acceder a su correo electrónico institucional a través del portal, e iniciar sesión.

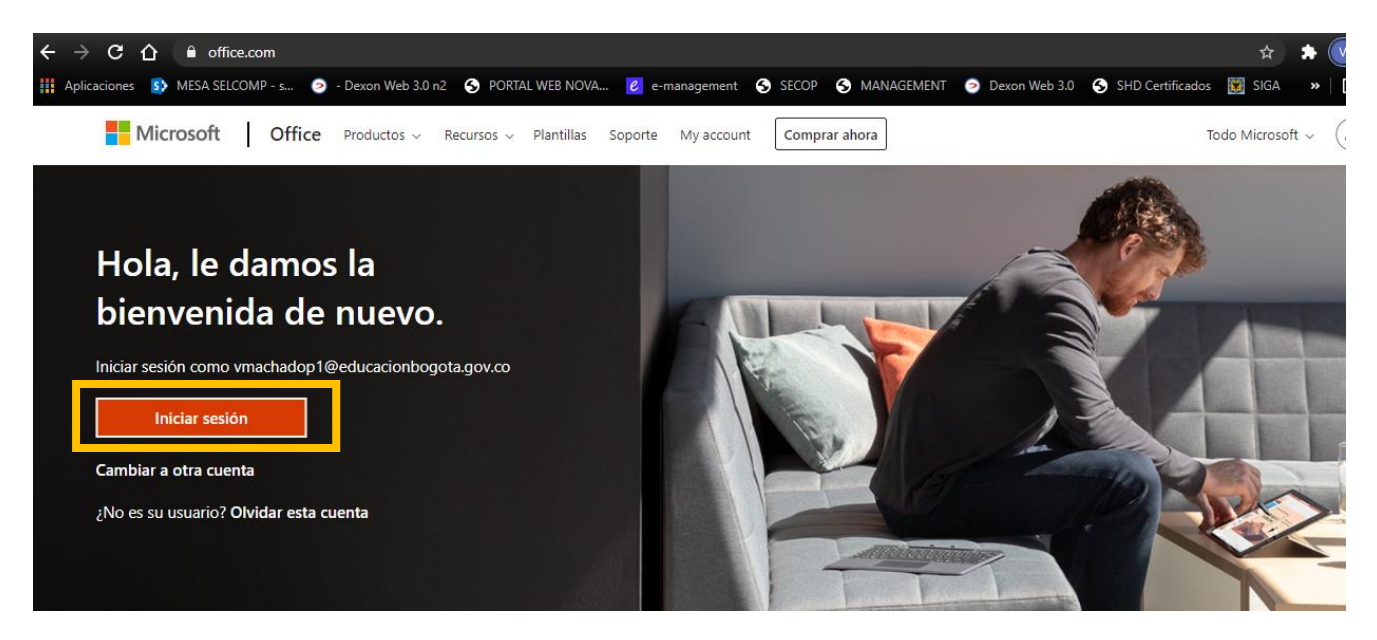

Inmediatamente será redirigido a una segunda página donde deberá digitar el correo, para este caso debe hacer clic en **Siguiente.** Posteriormente, debe digitar la contraseña para **iniciar sesión.**

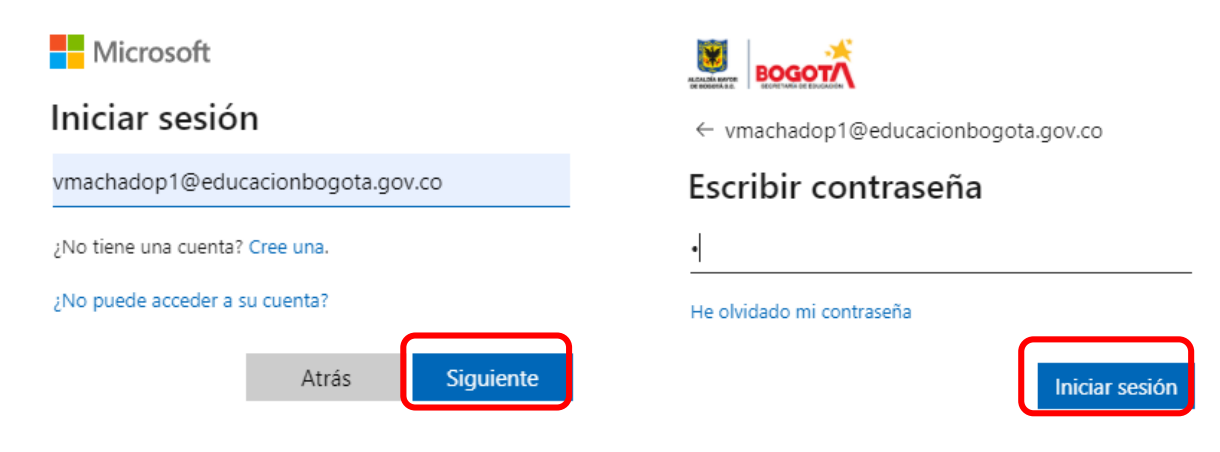

A continuación, podrá ingresar al correo institucional.

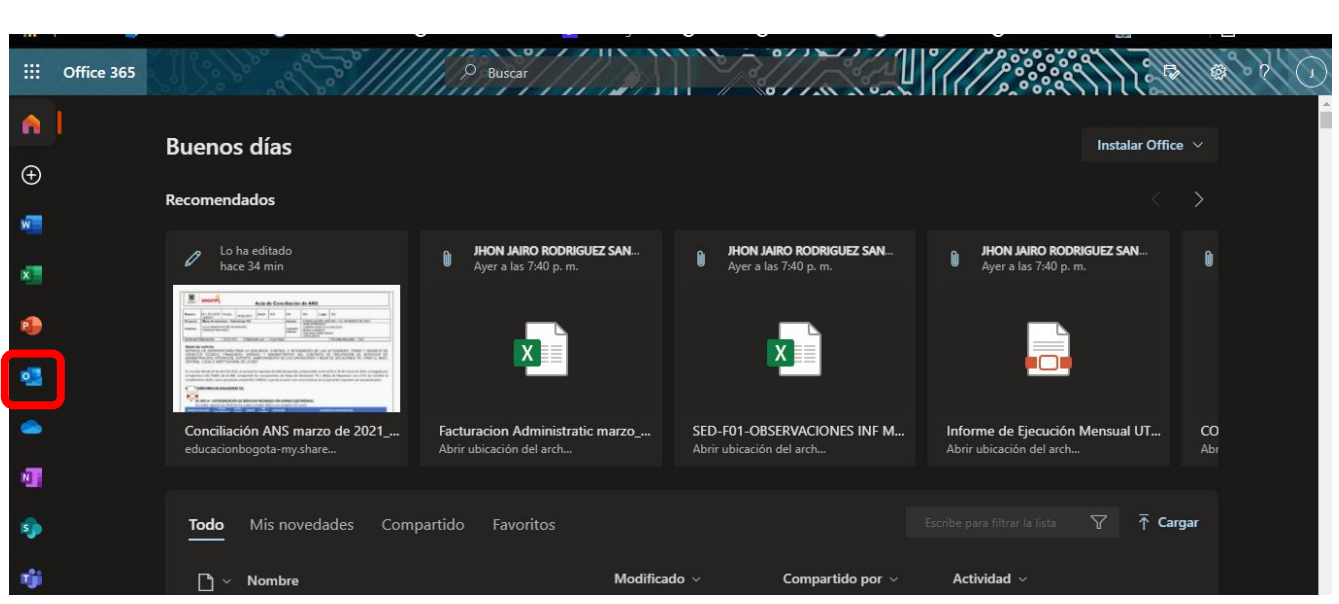

## <span id="page-10-0"></span>**3. ¿QUÉ PASA SI NO INGRESA A LA CUENTA DE CORREO?**

En dado caso de que no ingrese a la cuenta de correo institucional debido a que el usuario o la credencial no sean las correctas. Póngase en contacto con la institución educativa para que Ellos tramiten la situación ante la mesa de ayuda de la Secretaria de Educación del Distrito.

## <span id="page-10-1"></span>**4. ACTUALIZACION DE CONTRASEÑA DE CORREO INSTITUCIONAL**

Si es su primer ingreso al correo institucional, el sistema solicitará actualizar la contraseña inicial asignada por la SED, por una contraseña que usted desee asignar y que le sea fácil recordar. Debe ingresar la contraseña asignada en el primer cuadro de texto (Contraseña actual) y en los dos siguientes cuadros (Contraseña nueva y Confirmar contraseña) la contraseña asignada por usted y hacer clic en **Iniciar Sesión**. Tenga en cuenta que dicha contraseña debe tener como mínimo ocho (8) caracteres entre los cuales debe haber al menos una minúscula, al menos una mayúscula, al menos un número y al menos un símbolo no alfanumérico (!#\$%&?\*=/, etc).

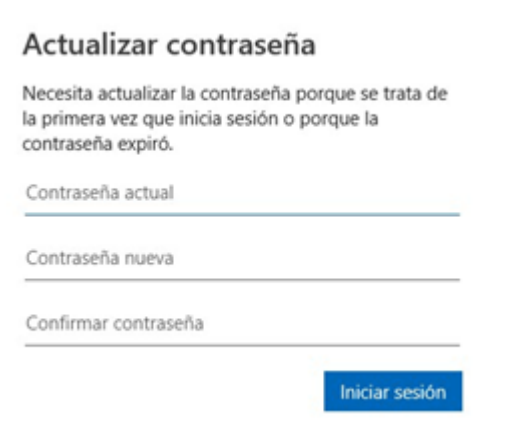

#### <span id="page-11-0"></span>**5. VISUALIZACION DE CORREO INSTITUCIONAL**

Una vez realizado de manera exitosa el proceso de autenticación, podrá visualizar la estructura organizativa o secciones del correo institucional de la siguiente forma:

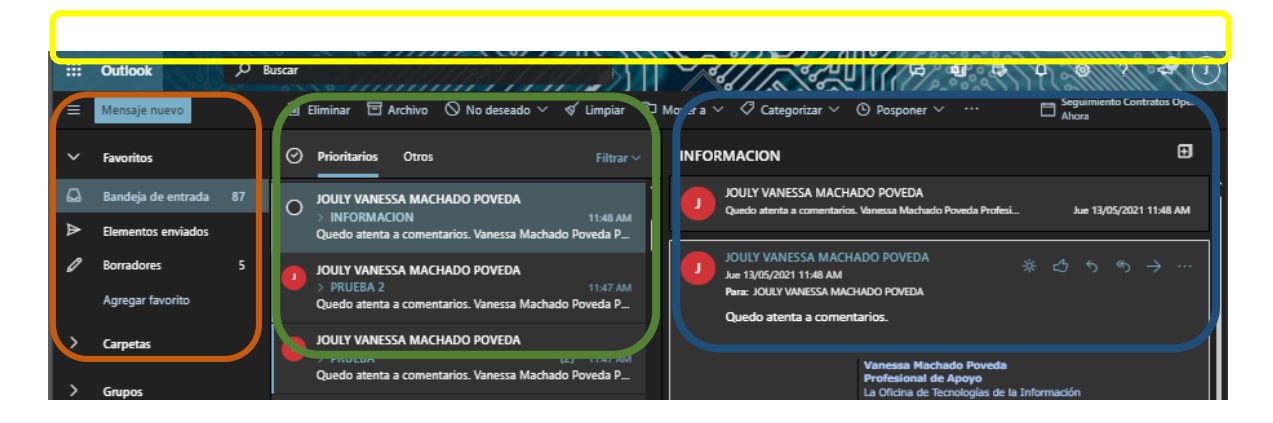

**Carpetas y Grupos (Recuadro Naranja)**: Muestra cada una de las carpetas existentes dentro del buzón de correo, allí encontrará los correos recibidos, enviados, borradores, entre otros. Adicional puede ver un listado de grupos de office365 a los cuales su cuenta de correo está vinculada.

**Listado de mensajes (Recuadro Verde)**: Lista cada uno de los mensajes o elementos existentes dentro de la carpeta previamente seleccionada de la sección ubicada en el costado izquierdo.

**Panel de Lectura (Recuadro Azul)**: En esta sección se muestra el contenido y detalle del elemento seleccionado del listado de elementos ubicado en la sección central del correo.

**Barra de Navegación (Recuadro Amarillo)**: Esta barra está ubicada en la parte superior de la pantalla y contiene las aplicaciones y configuraciones vinculadas a su correo institucional, en la parte superior derecha están:

- **Notificaciones**: Espacio de recepción de notificaciones de todo tipo referente a su cuenta Office365.
- **Configuración**: Permite configurar diferentes opciones de su correo institucional como visualización, respuestas automáticas, temas entre otros.
- **Ayuda**: Para consulta de preguntas sobre su cuenta de Office365

 **Mi cuenta**: Allí encontrará las opciones de modificar su perfil, ver detalles de su cuenta de office365 y cerrar sesión.

En la parte derecha de la barra de navegación encontrará el **Iniciador de**

**Aplicaciones and all hacer clic sobre éste, se desplegarán las aplicaciones online** con las que cuenta su correo institucional, entre dichas aplicaciones esta **Excel On Line, Word Online, PowerPoint Online, Drive, Teams**, entre otros. Para visualizar más aplicaciones haga clic en la sección **Todas las aplicaciones**.

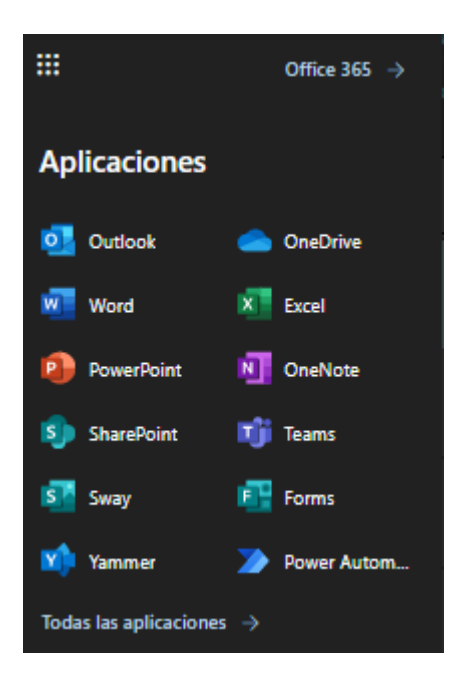

#### <span id="page-12-0"></span>**6. REGISTRO PARA EL AUTOSERVICIO DE RESTABLECIMIENTO DE CONTRASEÑAS**

El usuario final puede restablecer la contraseña de correo electrónico con el autoservicio de restablecimiento de contraseñas. Para poder usar esta funcionalidad, se deben registrar los métodos de verificación de identidad.

<span id="page-12-1"></span>Registro de los datos de autenticación

Para el registro se debe iniciar sesión en el portal.

#### <span id="page-13-0"></span>**Iniciar sesión en el portal**

Acceder al portal de correo de la Secretaría mediante la siguiente URL

[http://correo.educacionbogota.edu.co](http://correo.educacionbogota.edu.co/)

Iniciar sesión con la [cuenta asignada](https://www.office.com/) al usuario.

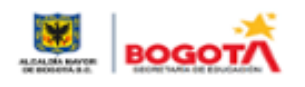

← manuales@educacionbogota.edu.co

## Escribir contraseña

..........

He olvidado mi contraseña

Iniciar sesión

Una vez validado el usuario y la contraseña, el portal mostrará un mensaje donde se solicitará más información para poder comprobar la identidad del usuario, Seleccionar **siguiente.**

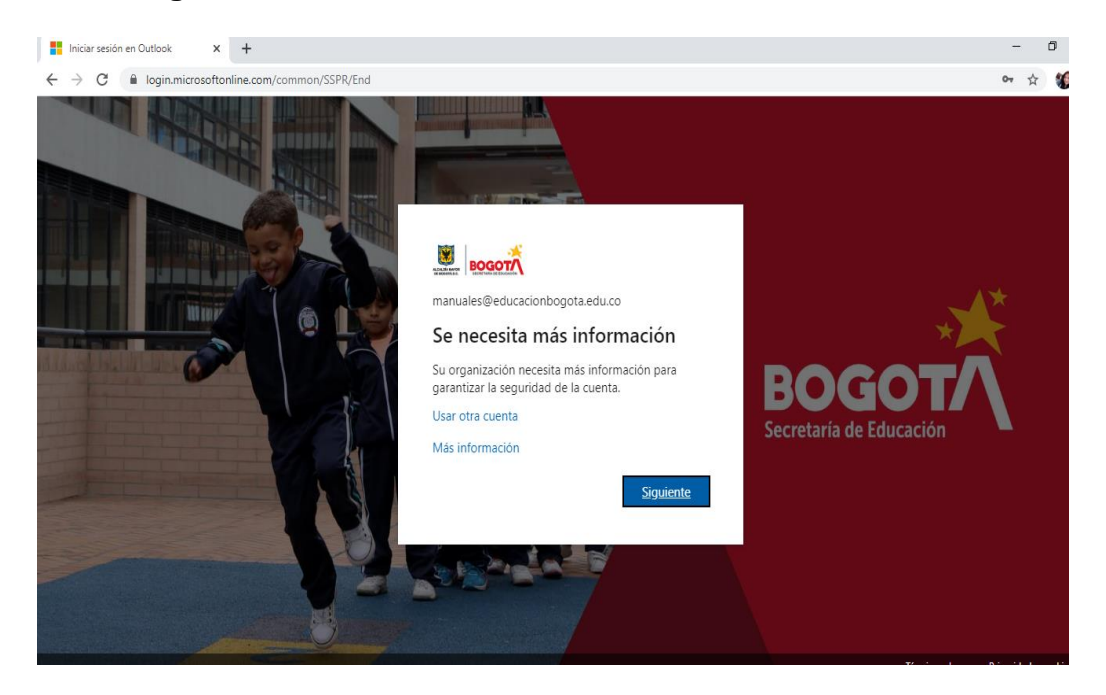

El usuario deberá configurar dos opciones para confirmar su identidad, las cuales se muestran a continuación. Si el usuario no desea llenar los datos en el momento, podrá seleccionar **cancelar** y entrará al Portal normalmente (es recomendable que el usuario llene los datos para utilizar el sistema de restablecimiento de contraseñas).

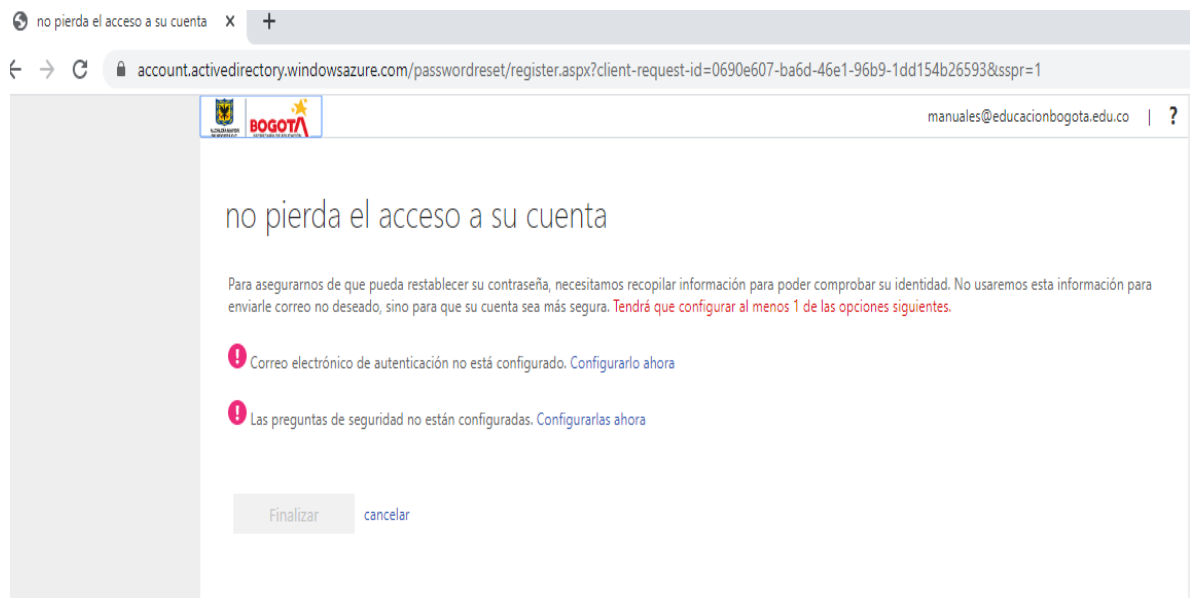

#### <span id="page-14-0"></span>**a) Correo electrónico de autenticación:**

Para configurar esta opción, hacer clic sobre **Configurarlo ahora.**

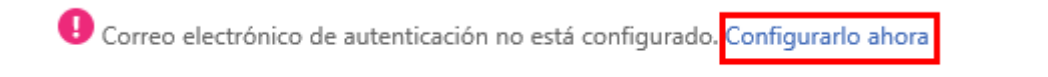

En el campo **correo electrónico de autenticación**, colocar un correo personal el cual será una dirección de correo electrónico alternativa. Después de ingresar los datos, seleccionar el botón **enviarme un correo electrónico**.

# no pierda el acceso a su cuenta

Compruebe su dirección de correo electrónico de autenticación a continuación. No use su dirección de correo electrónico de trabajo o escuela principal.

Correo electrónico de autenticación

micorreo@correo.com

Enviarme un mensaje de correo electrónico

Al correo electrónico alternativo llegará un mensaje con el código de verificación. El correo tiene el siguiente formato.

Código de verificación del correo electrónico de la cuenta de Secretaria de Educacion del Distrito

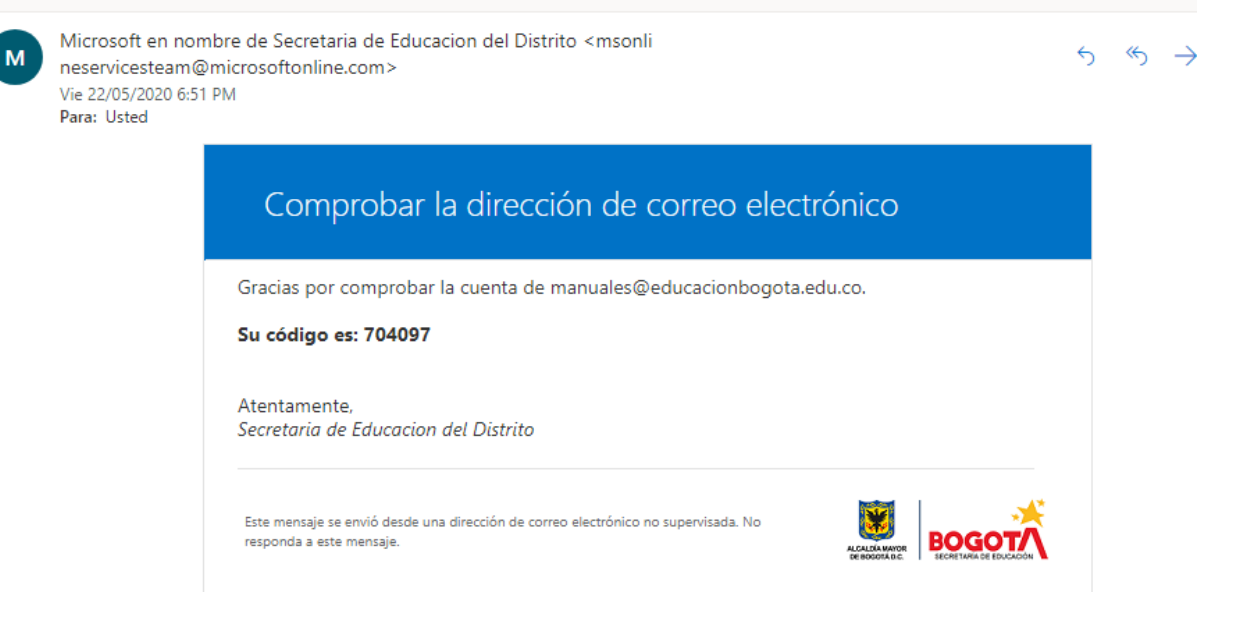

Copiar el código en el portal y seleccionar el botón **comprobar.**

Encontrará un mensaje de correo electrónico con un código de verificación en su bandeja de entrada.

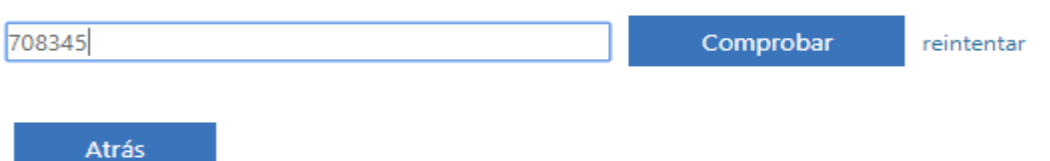

#### De esta manera quedara configurada la opción de comprobación por correo electrónico.

Gracias. Usaremos la información siguiente para recuperar su cuenta si olvida la contraseña. Haga clic en "Finalizar" para cerrar esta página.

Correo electrónico de autenticación establecido es micorreo@correo.com . Cambiar

Las preguntas de seguridad no están configuradas. Configurarlas ahora

#### <span id="page-15-0"></span>**b) Preguntas de seguridad:**

Para configurar esta opción, hacer clic sobre **Configurarlo ahora.**

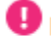

Las preguntas de seguridad no están configuradas. Configurarlas ahora

El portal dará a escoger tres preguntas de 4 posibles para validar la identidad del usuario. Estas preguntas son:

Pregunta de seguridad 1

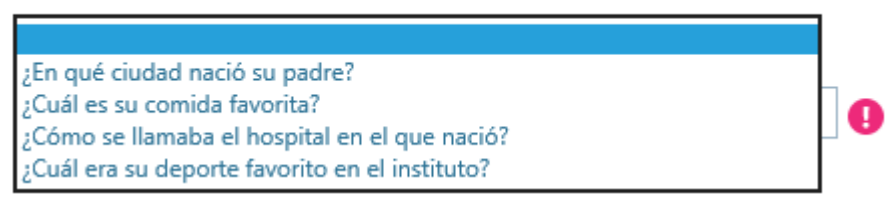

NOTA: Las preguntas varían aleatoriamente, asegúrese de recordarlas, y sus respectivas respuestas.

Se deben escoger tres preguntas y llenar sus respectivas respuestas. No se puede usar la misma pregunta o respuesta más de una vez. Después de llenar los datos hacer clic en **guardar respuestas**.

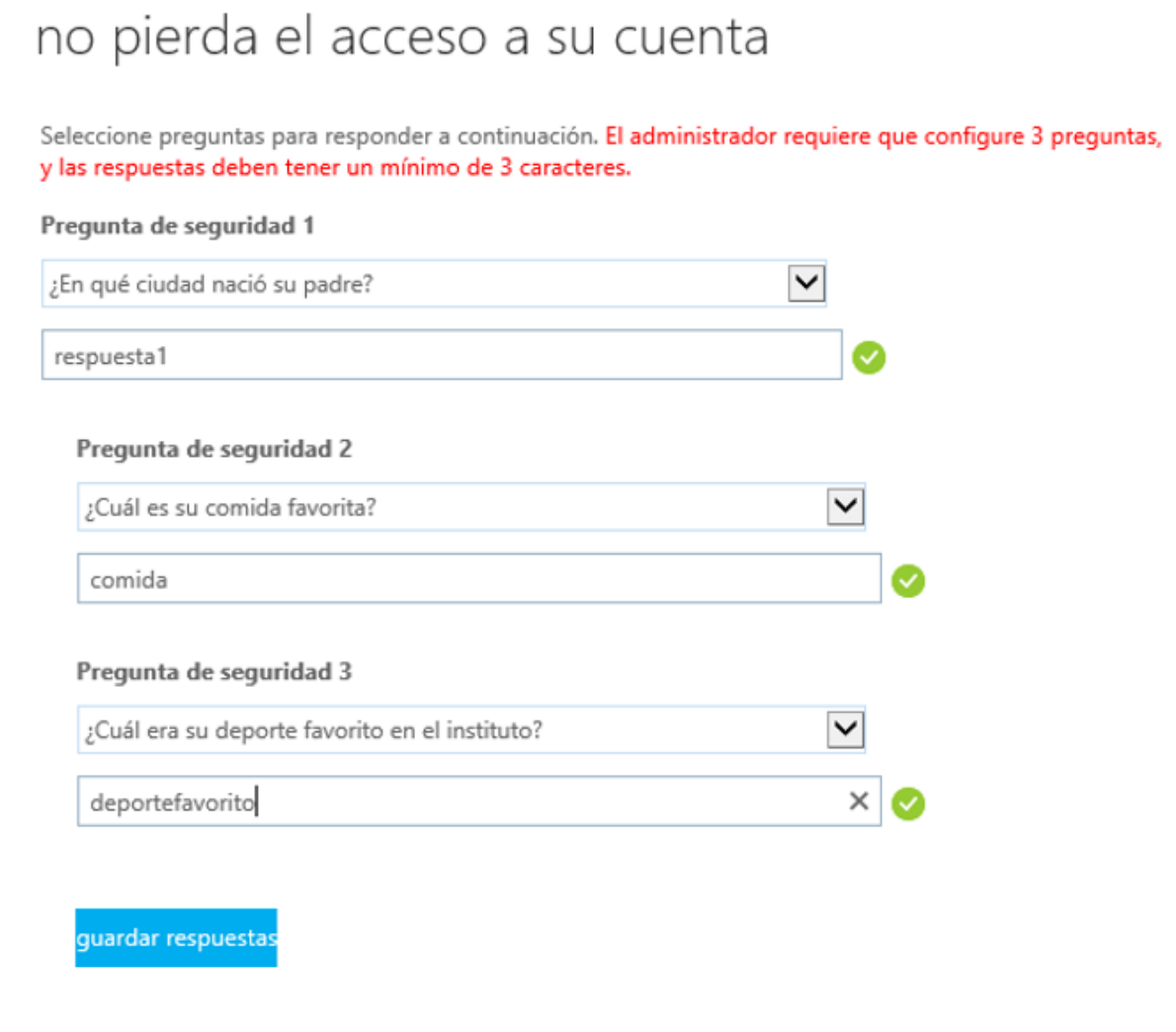

De esta forma, las preguntas de seguridad estarán configuradas. Hacer clic en Finalizar para entrar al Portal normalmente.

#### no pierda el acceso a su cuenta

Gracias. Usaremos la información siguiente para recuperar su cuenta si olvida la contraseña. Haga clic en "Finalizar" para cerrar esta página.

Correo electrónico de autenticación establecido es valis\_4321@yahoo.com. Cambiar

Hay 3 preguntas de seguridad configuradas. Cambiar

Finalizar a cancelar

Si se desea cambiar la información de seguridad, se debe acceder al siguiente link: [https://account.activedirectory.windowsazure.com/PasswordReset/Register.aspx?r](https://account.activedirectory.windowsazure.com/PasswordReset/Register.aspx?regref=ssprsetup) [egref=ssprsetup](https://account.activedirectory.windowsazure.com/PasswordReset/Register.aspx?regref=ssprsetup)

#### <span id="page-17-0"></span>**RESTABLECIMIENTO DE CONTRASEÑA EN UNA CUENTA DE CORREO**

**Nota Importante:** para todos los casos, las contraseñas seguras deben cumplir con las siguientes características:

- Estas deben tener entre 8 y 16 caracteres.
- Deben combinar letras mayúsculas y minúsculas.
- Deben contener números y símbolos.
- No deben contener el nombre del usuario.
- No deben ser contraseñas utilizadas anteriormente.

Si el usuario conoce la contraseña y solo necesita cambiarla, se deben realizar los siguientes pasos:

#### <span id="page-17-1"></span>**Cambio de contraseña (El usuario conoce la contraseña)**

Acceder al portal de correo de la e iniciar sesión.

Seleccionar el perfil que se encuentra en la parte superior derecha y luego elegir **Mi cuenta**.

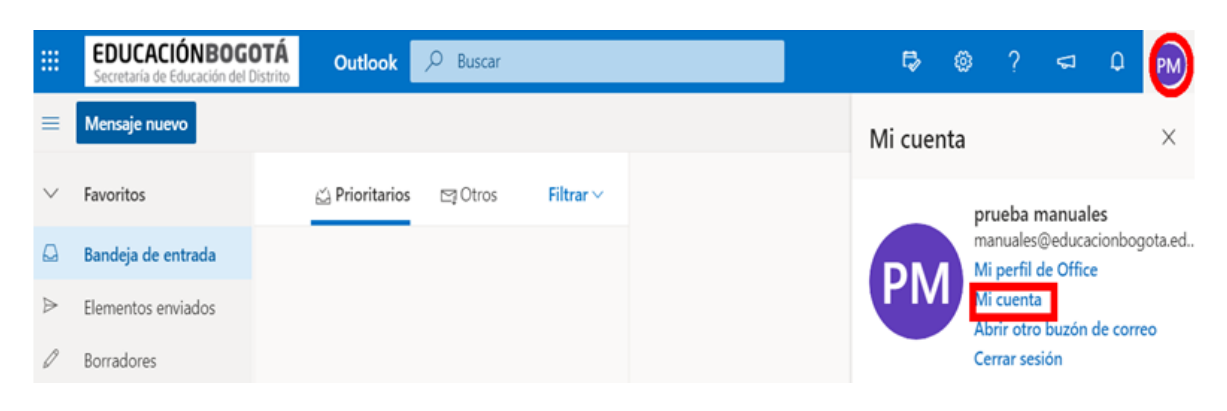

#### Seleccionar **Seguridad y privacidad** > **Contraseña**.

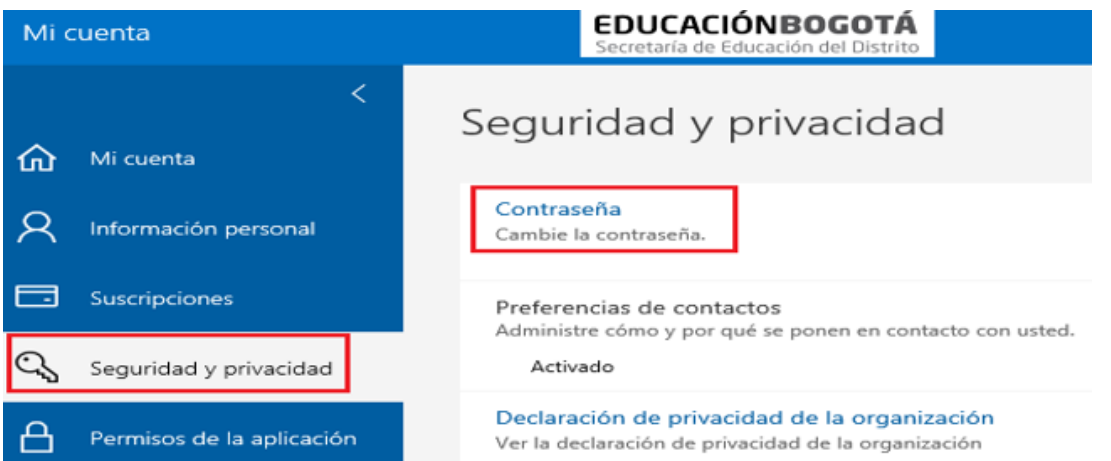

Escribir la contraseña anterior, después escribir la nueva contraseña segura y confirmarla, luego seleccionar **Enviar**.

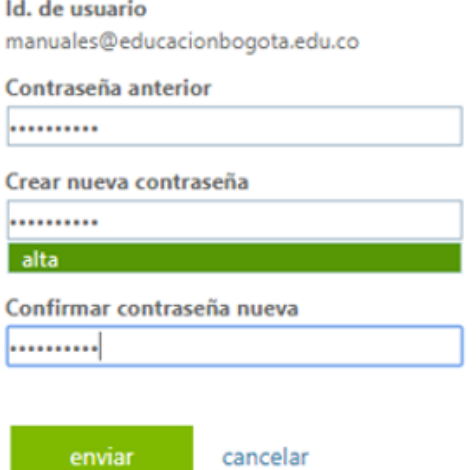

<span id="page-18-0"></span>De esta manera realizamos el cambio de nuestra contraseña.

**Cambio de contraseña (El usuario no conoce la contraseña)**

pág. 19

**Nota importante**: Además de las condiciones que deben tener las contraseñas explicadas anteriormente, el sistema también enviará al correo alternativo y principal, un mensaje informando que la cuenta fue cambiada. El formato de este correo es el siguiente:

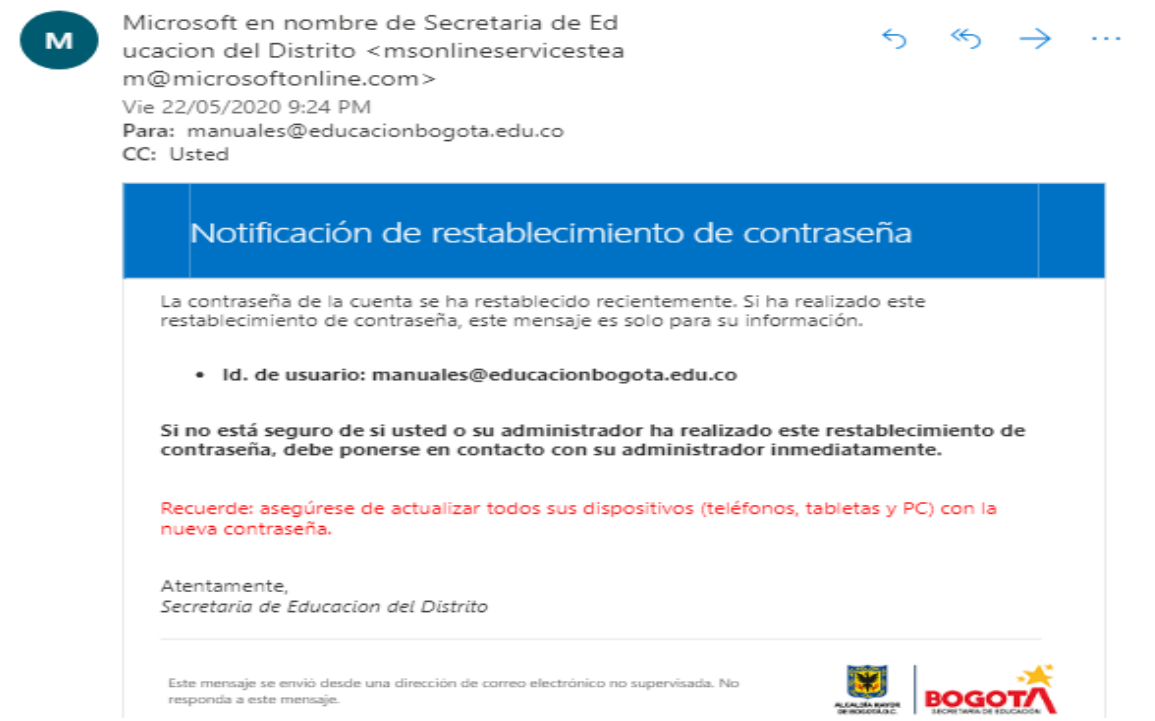

Si recibe un correo electrónico como ese y no ha usado el autoservicio de restablecimiento de contraseña para recuperar el acceso a su cuenta, póngase en contacto con el personal de mesa de Servicios al correo [soportesed@educacionbogota.edu.co](mailto:soportesed@educacionbogota.edu.co)

Si el usuario ha olvidado la contraseña, se deben realizar los siguientes pasos: Seleccionar la opción de **"He olvidado mi contraseña"**

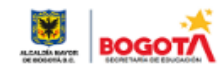

 $\leftarrow$  manuales@educacionbogota.edu.co

## Escribir contraseña

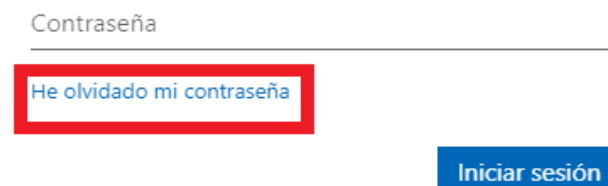

Para recuperar la contraseña, llenar los datos solicitados y seleccionar **Siguiente**.

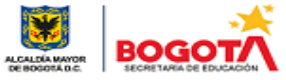

# Vuelva a su cuenta

## ¿Quién es usted?

Para recuperar su cuenta, escriba su ld. de usuario y los caracteres que encontrará en la imagen o el audio de abajo.

Id. de usuario:

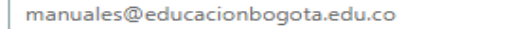

Ejemplo: usuario@contoso.onmicrosoft.com o usuario@contoso.com

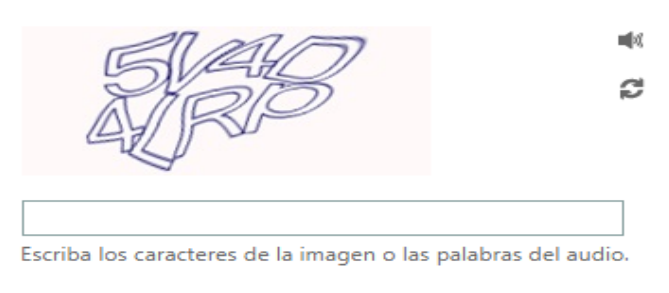

Siguiente Cancelar

La página mostrará dos métodos de autenticación disponibles para restablecer la contraseña los cuales son:

#### <span id="page-21-0"></span>**c) Enviar un mensaje de correo electrónico a mi dirección alternativa**

Si el método de comprobación seleccionado es el envío de correo electrónico, al hacer clic en **correo electrónico**, el usuario recibirá un mensaje con un código de verificación en la dirección de correo electrónico alternativa.

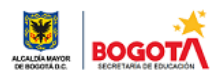

Vuelva a su cuenta

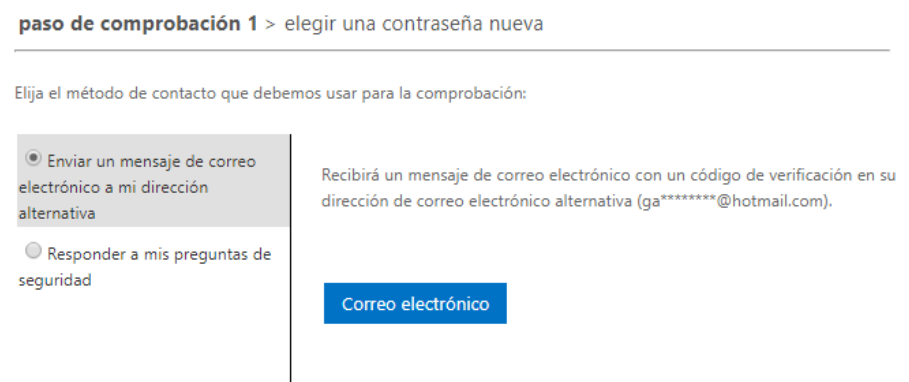

Al correo alternativo llegará el código para el restablecimiento y se muestra de esta manera

 $\begin{array}{ccc} \n\ast & \ast & \ast \n\end{array}$ 

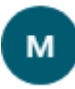

Microsoft en nombre de Secretaria de Ed ucacion del Distrito <msonlineservicestea m@microsoftonline.com> Vie 22/05/2020 8:30 PM Para: Usted

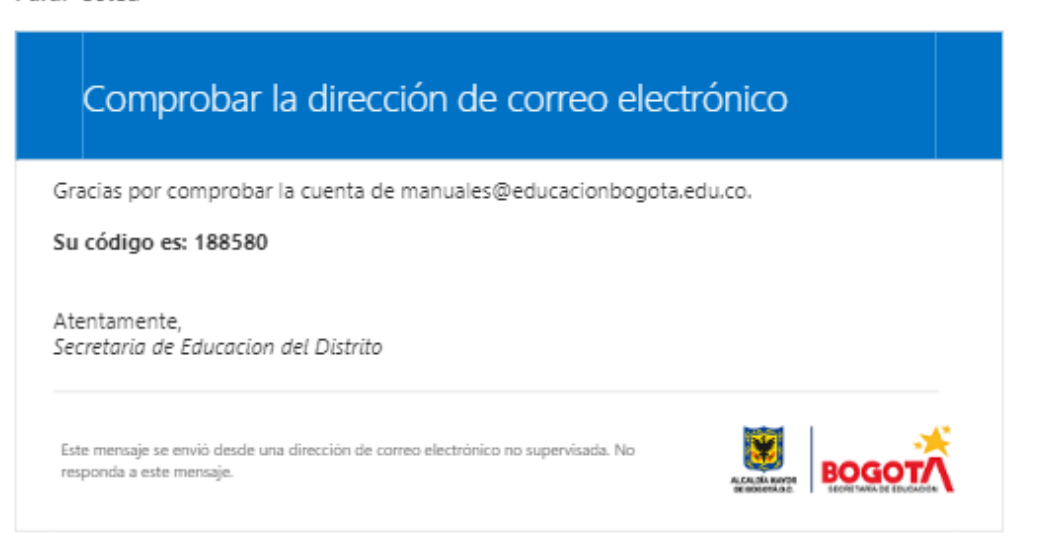

Se debe llenar el campo solicitado con el código de verificación que llegó al correo alternativo y hacer clic en siguiente.

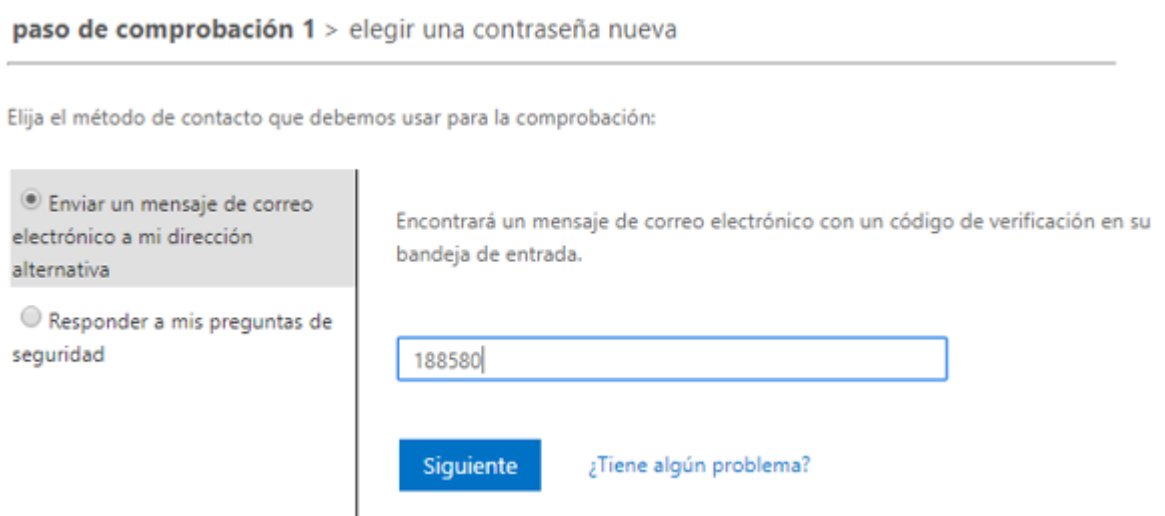

En el siguiente campo se debe escribir la nueva contraseña y hacer clic en finalizar.

# Vuelva a su cuenta

paso de comprobación 1 √ > elegir una contraseña nueva

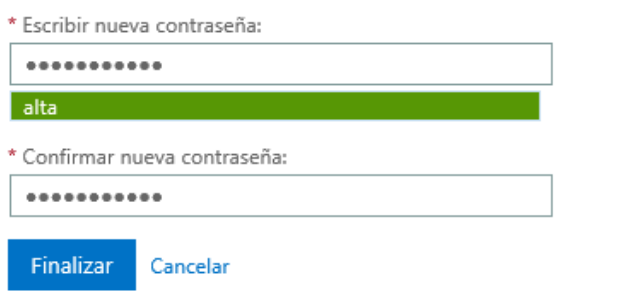

El sistema restablecerá la contraseña y el usuario podrá iniciar sesión normalmente.

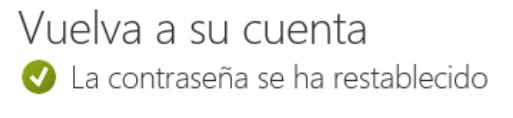

Para iniciar sesión con la nueva contraseña, haga clic aquí.

#### <span id="page-22-0"></span>**d) Responder a mis preguntas de seguridad**

Al elegir una opción de responder las preguntas de seguridad, el sistema mostrará tres preguntas de las 4 posibles las cuales son:

- ¿Cuál era su deporte favorito en el instituto?
- ¿En qué ciudad nació su padre?
- ¿Cuál es su comida favorita?
- ¿Cómo se llamaba el hospital en el que nació?

NOTA: las preguntas mostradas en el párrafo anterior, corresponden a un ejemplo. Normalmente las preguntas varían.

Después de responder las preguntas solicitadas, seleccionar **Siguiente.**

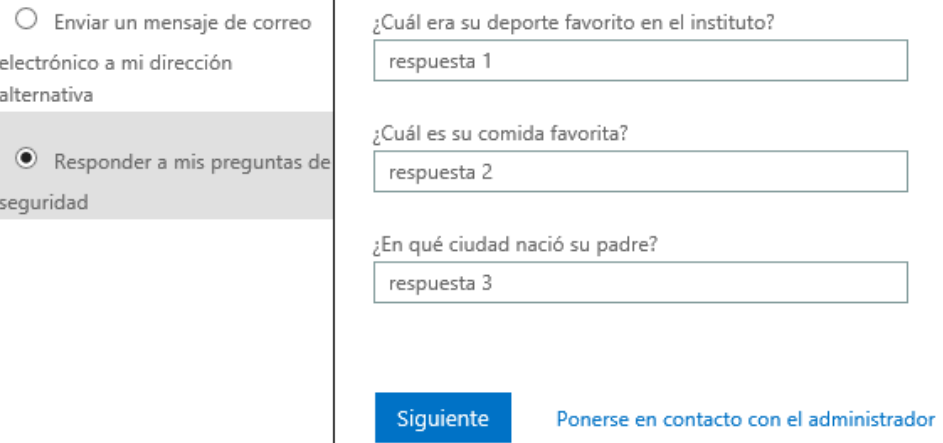

En el siguiente campo se debe escribir la nueva contraseña, hacer clic en finalizar.

Vuelva a su cuenta

paso de comprobación 1 √ > elegir una contraseña nueva

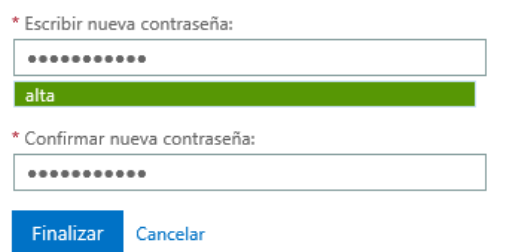

El sistema restablecerá la contraseña y el usuario podrá iniciar sesión normalmente.

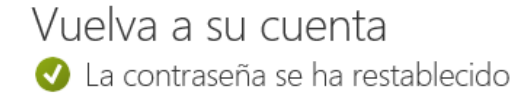

Para iniciar sesión con la nueva contraseña, haga clic aquí.

#### <span id="page-24-0"></span>**7. DESCARGA E INSTALACIÓN DE MICROSOFT OFFICE365**

**Office 365** ofrece las herramientas indispensables en el día a día como Word, Excel, Powerpoint, Outlook, Teams, Sharepoint, OneNote, Planner, calendario, etc. Mejora la productividad a través de un portal privado y seguro desde cualquier dispositivo, donde y cuando usted lo requiera.

Adicionalmente ofrece la versión de Office para escritorio la cual incluye las aplicaciones de Outlook, Word, Excel y PowerPoint,

Cualquier usuario podrá instalar en paquete de Office en un máximo de 5 equipos PC o Mac, 5 tabletas y 5 teléfonos.

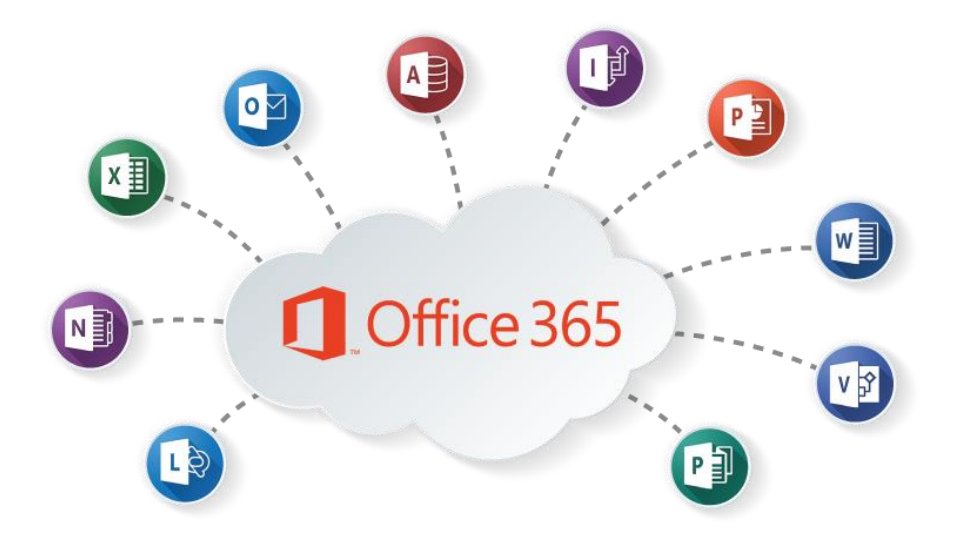

#### <span id="page-24-1"></span>**Modos de Instalación**

Para descargar el paquete de Office, se pueden utilizar los siguientes métodos:

- $\checkmark$  Vía WEB
- $\checkmark$  Dispositivo Móvil

#### **I. VIA WEB**

- <span id="page-24-3"></span><span id="page-24-2"></span>**a)** Acceder a la página del correo institucional y autenticarse con su respectivo usuario.
- <span id="page-24-4"></span>**b)** Las URLs de acceso son:

<http://correo.educacionbogota.gov.co/> o <http://correo.educacionbogota.edu.co/>

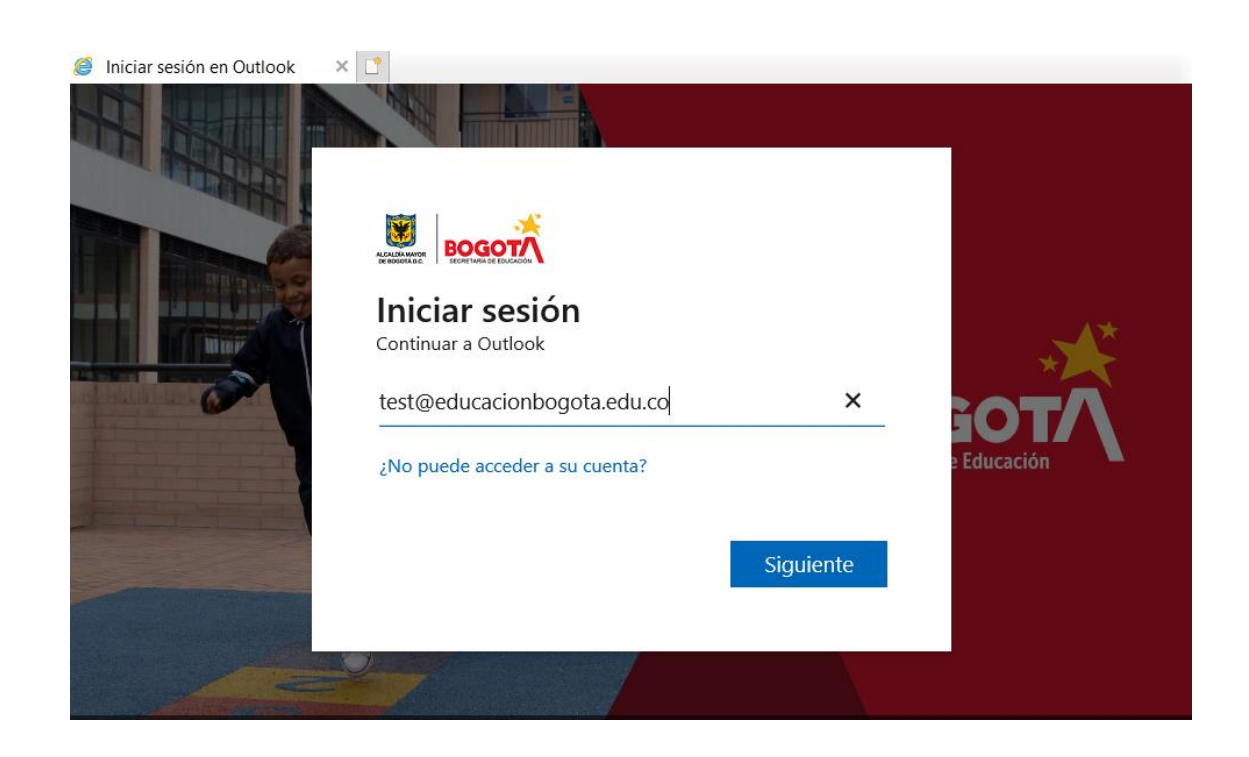

<span id="page-25-0"></span>**c)** Confirmar la contraseña del usuario.

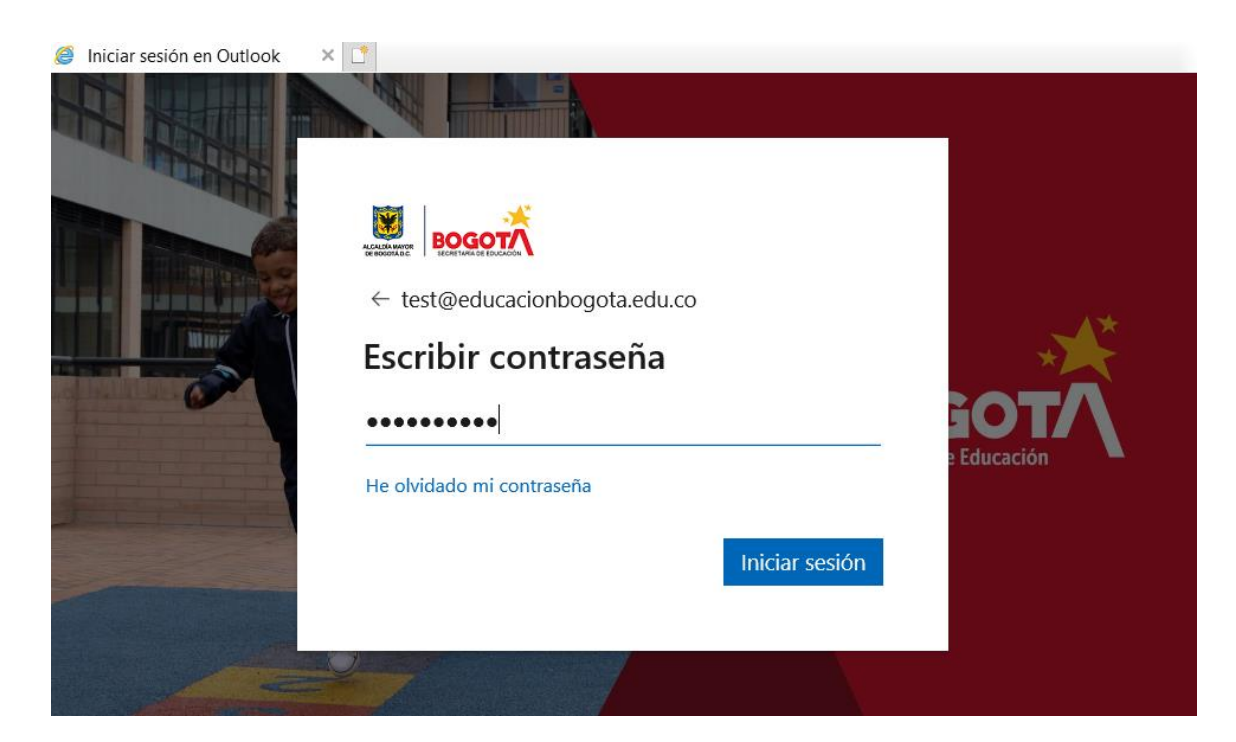

<span id="page-26-0"></span>**d) La imagen y el logo de la Sed garantizan que el usuario está conectado a la red institucional**, seleccionar el botón que permite mantener la sesión iniciada.

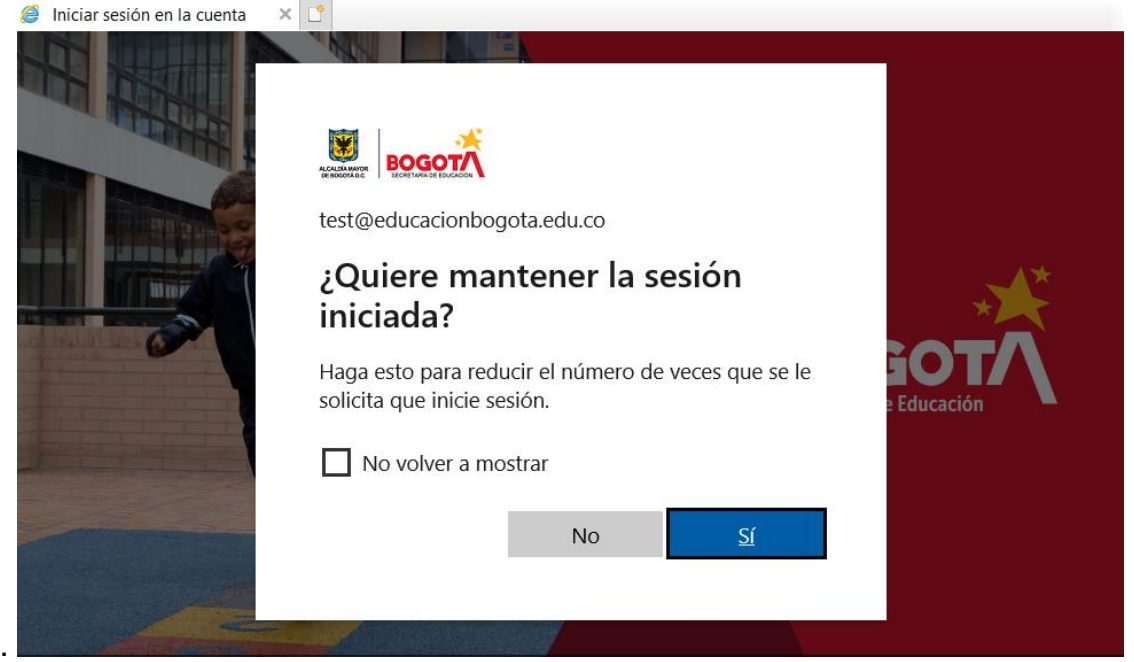

<span id="page-26-1"></span>**e)** En la pantalla principal, seleccionar la opción de instalar Office. Mostrará dos opciones de instalación, en este caso se debe seleccionar la primera "Aplicaciones de Office 365" ya que esta es la forma automática de instalación. La segunda opción se utiliza para personalizar la instalación, Arquitectura del sistema operativo, lenguaje, etc.

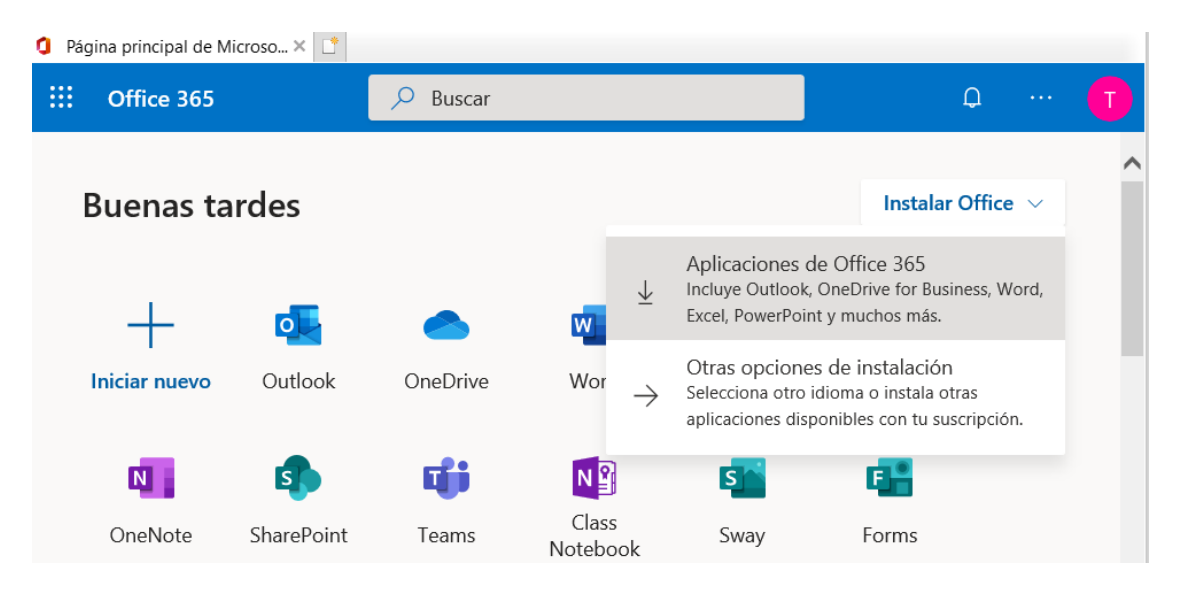

<span id="page-27-0"></span>**f)** El programa descarga el instalador el cual se debe ejecutar.

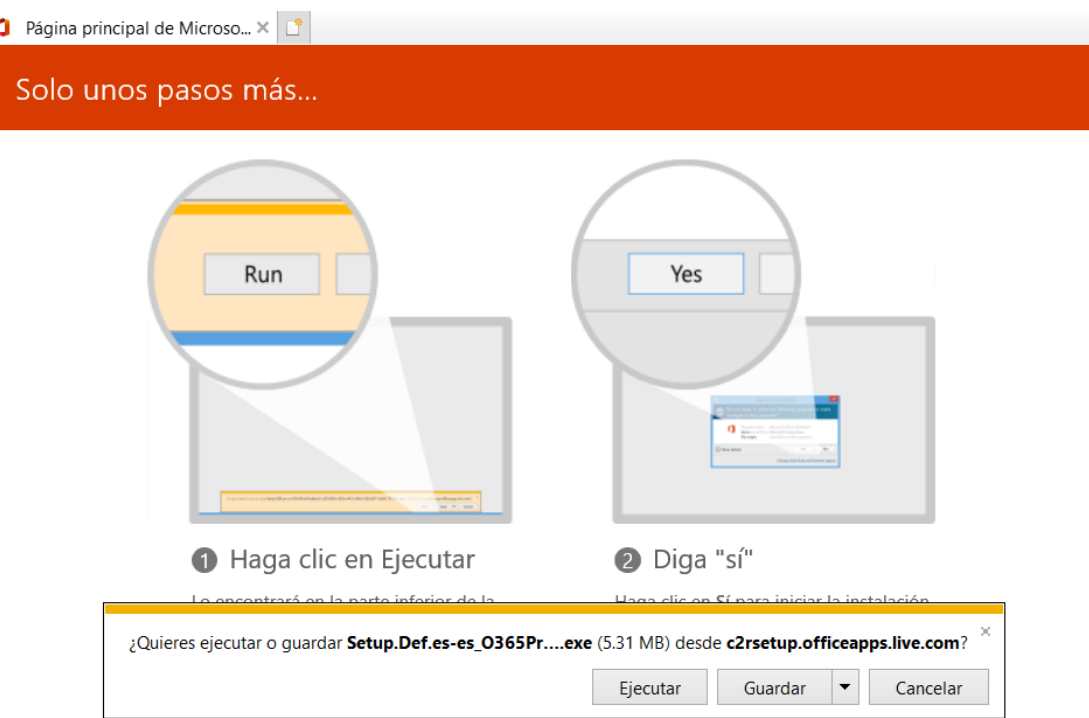

<span id="page-27-1"></span>**g)** Se debe esperar a que el programa termine de instalar, Al finalizar la instalación mostrará el siguiente mensaje informando que ya contamos con el paquete de Office en el equipo. Seleccionamos el botón "cerrar".

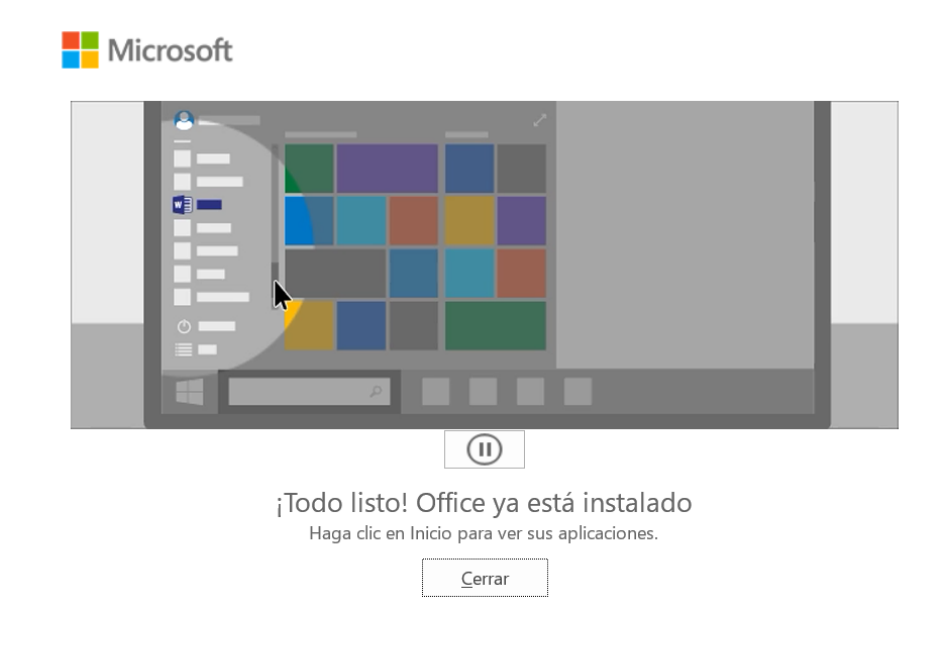

<span id="page-28-0"></span>**h)** Ejecutar cualquier aplicativo de office: al iniciar por primera vez la sesión, el usuario autenticado podrá usar el paquete de Office, bajo la licencia corporativa de la Secretaría de Educación.

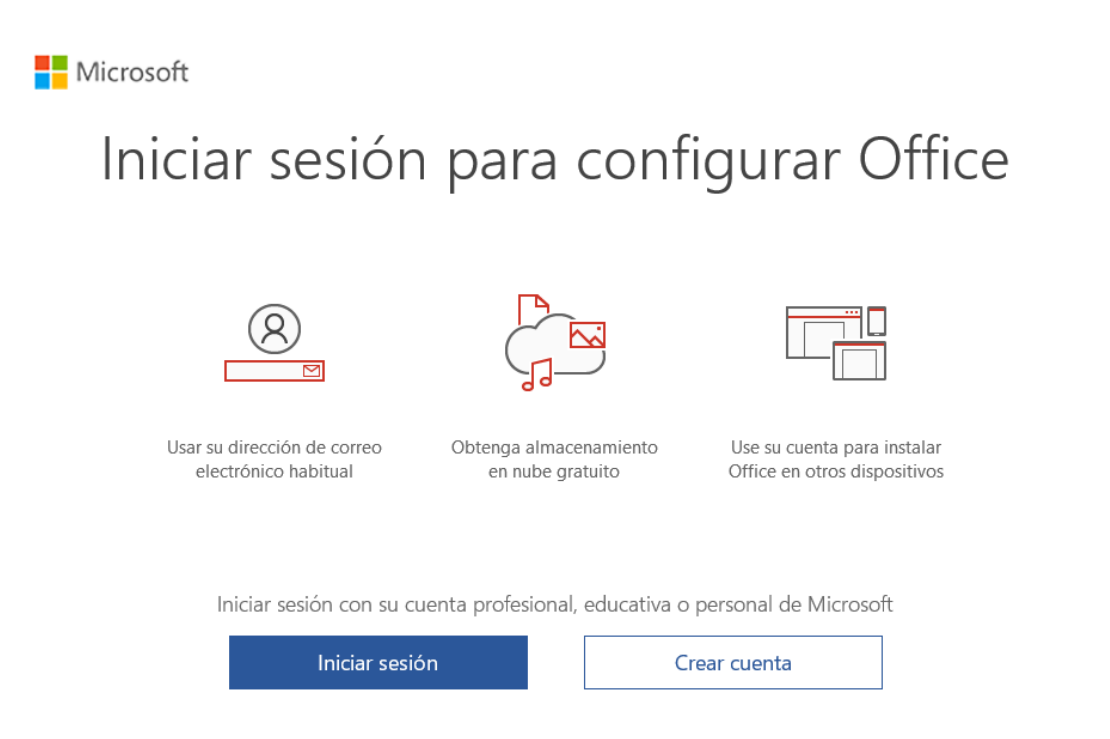

<span id="page-28-1"></span>De esta forma ya se encuentra el paquete Office instalado y licenciado en el equipo PC. Este paso a paso tambien aplica para equipos MAC.

## II. **DISPOSITIVO MOVIL**

<span id="page-28-2"></span>**a)** Para dispositivo móvil, en este caso Android, entrar al playstore y descargar el aplicativo deseado, por ejemplo, Microsoft Word.

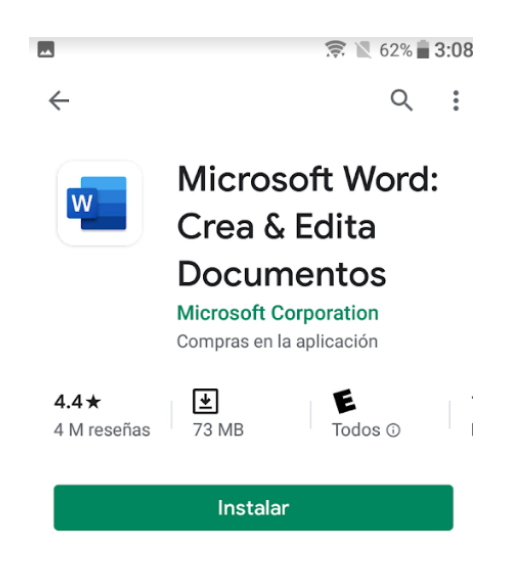

**b)** Una vez instalado, abrir el aplicativo

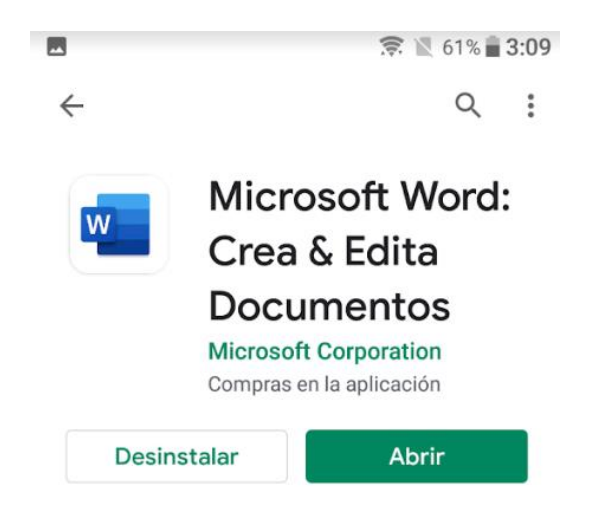

**c)** Al ingresar al aplicativo y llenar los datos de inicio con la cuenta institucional y el programa quedara licenciado.

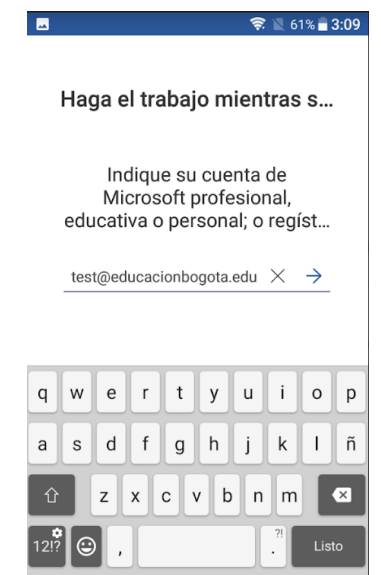

#### **d) Links de aprendizaje de Office 365**

- Descubre Office 365: <https://aka.ms/AA7pkll> (Hypercubus, Intruduccion Office 365, 2020)
- $\checkmark$  Como instalar los aplicativos de Office 365 en tu computador (de la casa o del trabajo):<https://aka.ms/AA7pklc> (Hypercubus, Actualizacion e Instalacion de Office 365, 2020)
- Como instalar Office 365 en tu celular:<https://aka.ms/AA7pklf>(Hypercubus, Office 365 para movil, 2020)

#### <span id="page-30-0"></span>**8. RECOMENDACIONES DE SEGURIDAD**

Para proteger las cuentas, las siguientes recomendaciones de seguridad emitidas por la Secretaría de Educación a sus usuarios:

- $\checkmark$  Marcar como spam los correos de dudosa reputación o que contengan información donde soliciten verificar las credenciales.
- $\checkmark$  Siempre asegurarse que las URL sean de dominio oficial o los links que redireccionan sean auténticos, antes de ingresar cualquier credencial de validación.
- $\checkmark$  Hacer caso omiso de mensajes de fuentes desconocidas que soliciten dar clic a enlaces externos, o soliciten suministrar información.
- $\checkmark$  Utilizar contraseñas robustas y no tener la misma en más de una cuenta.
- $\checkmark$  Cerrar las sesiones abiertas en dispositivos que no continuara usando.

#### <span id="page-30-1"></span>**9. BANCO DE PREGUNTAS**

#### **a) ¿Qué significa el símbolo @?**

Es ya muy conocido que se trata de la arroba. Su significado y sentido en las cuentas de correo se debe a que en inglés significa "at", es decir, "en" en castellano. Así, por ejemplo, la cuenta de correo **felix@educacionbogota.edu.co** viene a significar "felix en educacionbogota.edu.co ".

**b) ¿Qué datos son necesarios para configurar mi cuenta?** Los datos necesarios siempre son facilitados por nosotros, y son:

- $\checkmark$  Nombre de usuario
- $\checkmark$  Contraseña

#### **c) ¿Puedo acceder a mi correo sin tener que instalar un cliente de correo en mi computador?**

- Si. Se puede hacer a través del webmail. La forma es la siguiente:
- $\checkmark$  Abrir un navegador cualquiera
- $\checkmark$  Introducir la página http://mail.dominio.com -sustituya dominio.com por *educacionbogota.edu.co*-
- $\checkmark$  Aparecerá una página pidiendo el nombre de usuario y contraseña (información propia del usuario)
- $\checkmark$  Una vez introducidos, se despliega el gestor de correo vía web (webmail), sin necesidad de instalar programas ni realizar configuraciones en su computador.

#### **d) ¿Qué son correos basura (spam)?**

Los términos spam, correo basura, correo no deseado o correo no solicitado, hacen referencia a los mensajes de [correo electrónico](https://es.wikipedia.org/wiki/Correo_electr%C3%B3nico) no solicitados, no deseados o con remitente no conocido (o incluso correo anónimo o de [falso](https://es.wikipedia.org/wiki/Typosquatting)  [remitente\)](https://es.wikipedia.org/wiki/Typosquatting), habitualmente de tipo [publicitario,](https://es.wikipedia.org/wiki/Publicidad) generalmente son enviados en grandes cantidades (incluso masivas) que perjudican de alguna o varias maneras al receptor. La acción de enviar dichos mensajes se denomina spamming o difusión indeseada.

#### **e) ¿Se puede saturar una cuenta de correo?**

Sí. Hay que recordar que la cuenta de correo es una especie de buzón en internet, y no realmente en un computador de casa. Ese buzón ocupa un espacio en el servidor, y el espacio es el principal factor a tener en cuenta. Si se reciben muchos correos y se pasa mucho tiempo sin leerlos (y borrarlos, claro está), se llega a colapsar la cuenta.

#### **f) ¿Puedo cambiar mi nombre de usuario?**

No, por políticas de seguridad, la Secretaria de Educación del Distrito asigna la nemotecnia con la que se crea el usuario.

#### **g) ¿Se puede usar Teams en un celular?**

Si, debe descargarlo desde la app store ó google play e ingresar con la cuenta de correo institucional.

#### **h) ¿Puedo organizar una videoconferencia con personas externas?**

Si, puede agregarlas en la invitación que se hace por la agenda en Outlook. O reenviar el link de la reunión para que ingresen en la versión Web.

#### **i) ¿Si soy administrador de un grupo de Teams, cómo agrego a una persona?**

Se debe dirigir a los equipos, y frente el nombre del equipo se visualizarán unos puntos suspensivos, al seleccionarlos mostrará diferentes opciones entre ellas "agregar miembro" selecciónelo y podrá buscar la persona de la entidad que desee agregar al equipo.

#### **j) ¿Qué capacidad de almacenamiento tengo en mi onedrive?**

Actualmente cada usuario tiene una capacidad de 1 Tb (1024 Gb)

#### <span id="page-32-0"></span>**10. CANAL DE SOPORTE**

Se recuerda que el colegio en cabeza del Rector y su cuerpo administrativo o docente son los únicos que pueden realizar solicitudes ante la mesa de ayuda.

Por ende, para los padres de familia, acudientes y estudiantes, se recomienda que ante cualquier inconveniente con su cuenta de correo deben ponerse en contacto con la institución educativa.

#### <span id="page-33-0"></span>**Bibliografía**

Hypercubus, P. (11 de Marzo de 2020). *Actualizacion e Instalacion de Office 365*. Obtenido de https://www.youtube.com/watch?app=desktop&v=pLuk2EZOzKQ&feature=youtu.be

Hypercubus, P. (4 de Febrero de 2020). *Intruduccion Office 365*. Obtenido de https://www.youtube.com/watch?app=desktop&v=y-KTp-HGQZA&feature=youtu.be

Hypercubus, P. (4 de Febreo de 2020). *Office 365 para movil*. Obtenido de https://www.youtube.com/watch?app=desktop&v=XiGKElAiG-E&feature=youtu.be

Selectra. (2021). *Conoce los principales Navegadores de Internet y otras alternativas 2021*.